## **View training courses**

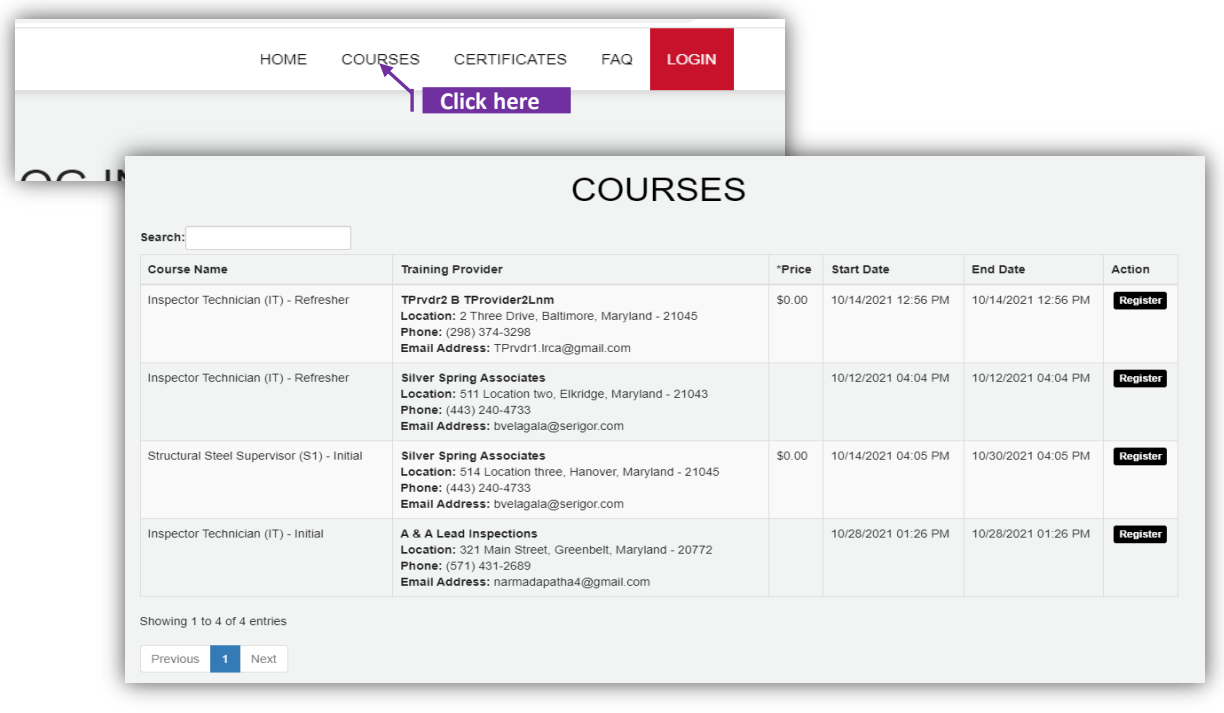

## **Steps**

- ▶ Click 'COURSES' in the Top Menu.
- $\triangleright$  User will be navigated to a page where all the courses that are scheduled for future will be displayed.
	- Training course information like course name, training/service provider (Name, Location, Contacts), course price, course start & end dates will be displayed.
	- User can also search for a course using 'Search' option.
- $\triangleright$  'Register' button will take the User to login screen.
	- User can login with LRCA User account or Register one if there is no profile.

Search:

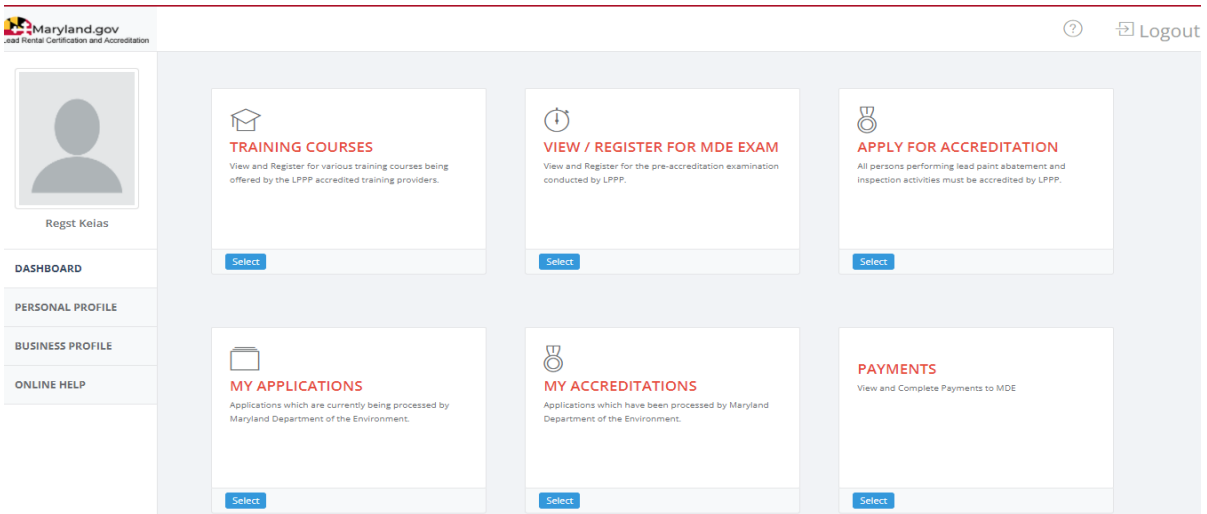

## **Set-2: Steps**

- Click 'Select' button in 'TRAINING COURSES' tile from the dashboard.
- $\triangleright$  User will be navigated to a page with list of courses as below -

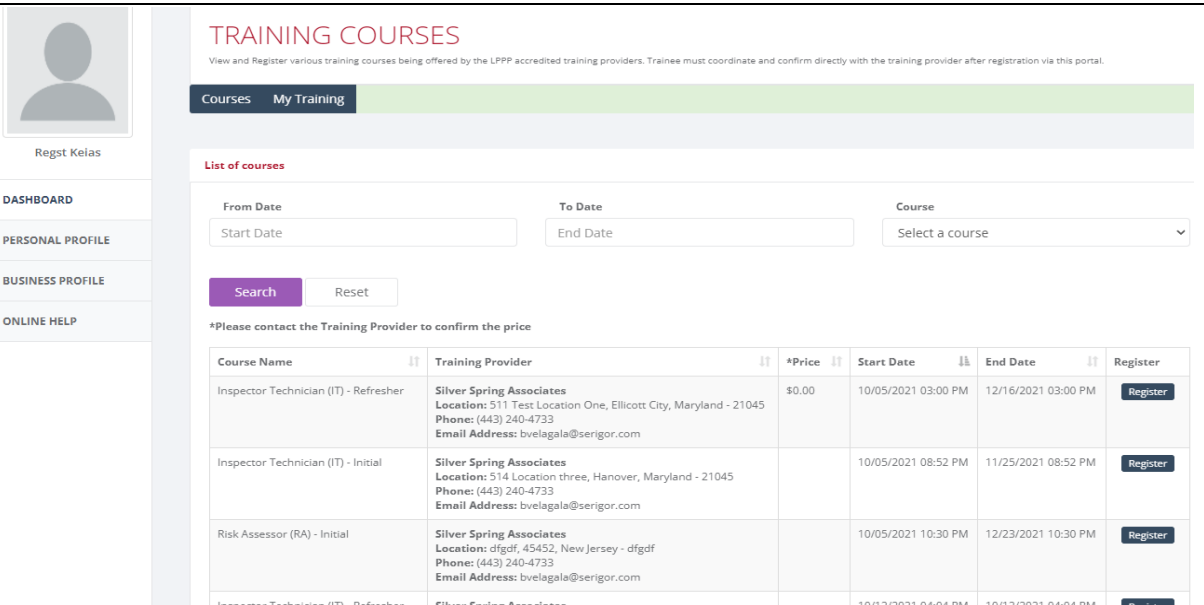

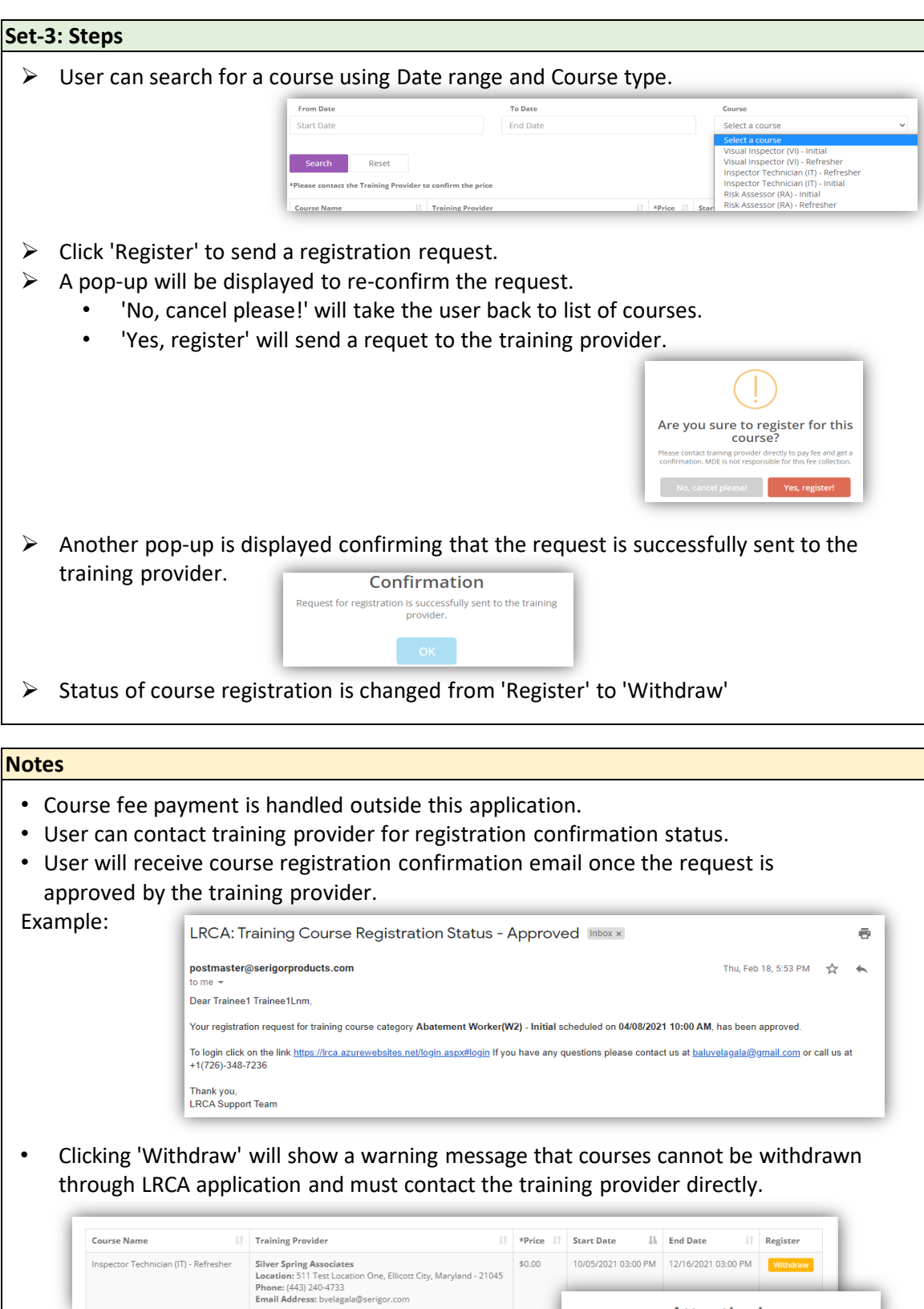

**Attention!** Please contact training provider directly, for withdrawl of your<br>registration for this course and any refunds. MDE is not<br>responsible for any refunds.

Cancel Ok

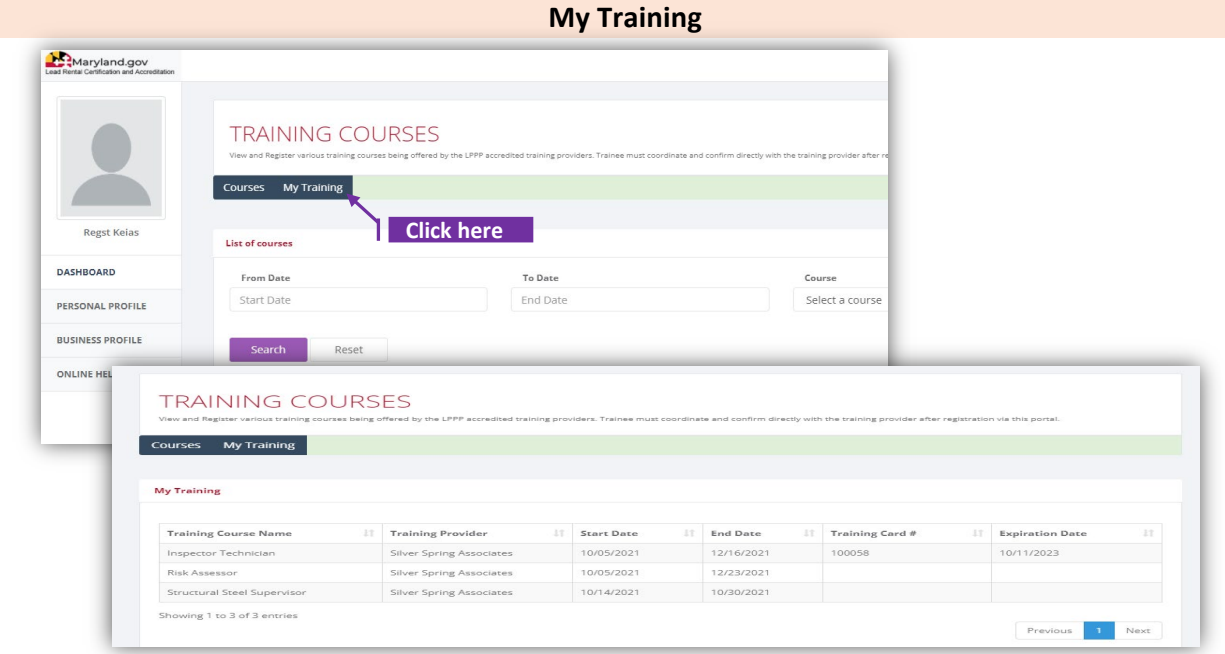

## **Set-4: Steps**

- $\triangleright$  Click 'My Training' tab in Training courses page.
- $\triangleright$  User will be navigated to a page with list of courses for which the course registration request was sent.
- $\triangleright$  Training card# and expiration date is displayed for the courses that are completed and Passed.